# **SURAT TUGAS ONLINE**

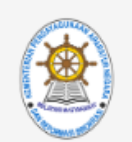

### Autentifikasi pengguna

**Email Menpan** 

Password

Masuk

 $©2018$ 

### **BIRO SDMU & BIRO HUKIP KEMENTERIAN PANRB**

### **A. PEMBUAT SURAT TUGAS**

1. PERTAMA BUKA BROWSER (*CHROME, FIREFOX, atau lainnya*), LALU PADA ALAMAT WEB LALU MASUKKAN *st.menpan.go.id* 

 $\leftarrow$   $\rightarrow$  C https://st.menpan.go.id

2. MAKA AKAN DITAMPILKAN HALAMAN SEPERTI DIBAWAH INI

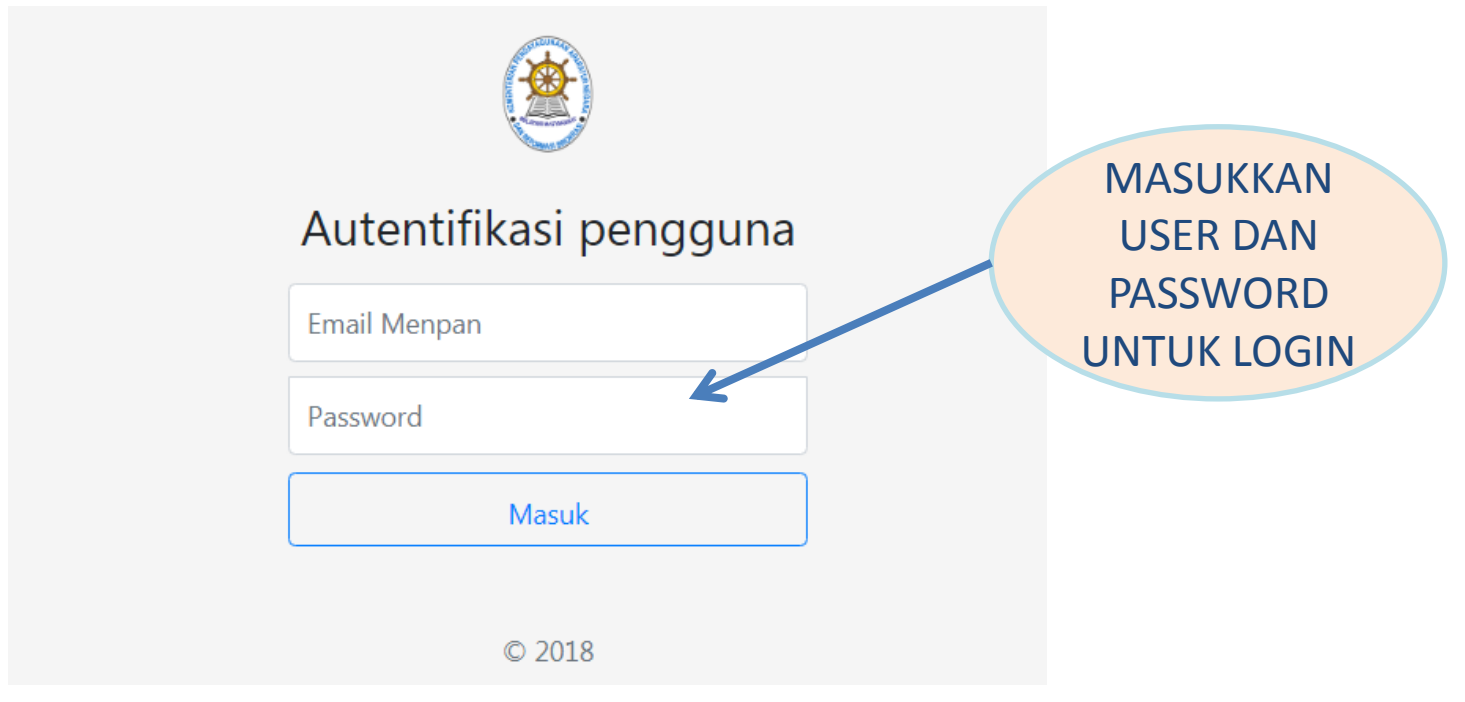

3. SETELAH ITU KLIK TOMBOL MASUK UNTUK MASUK KE APLIKASI

#### SETELAH ITU KLIK TOMBOL MASUK UNTUK MASUK KE APLIKASI 4.

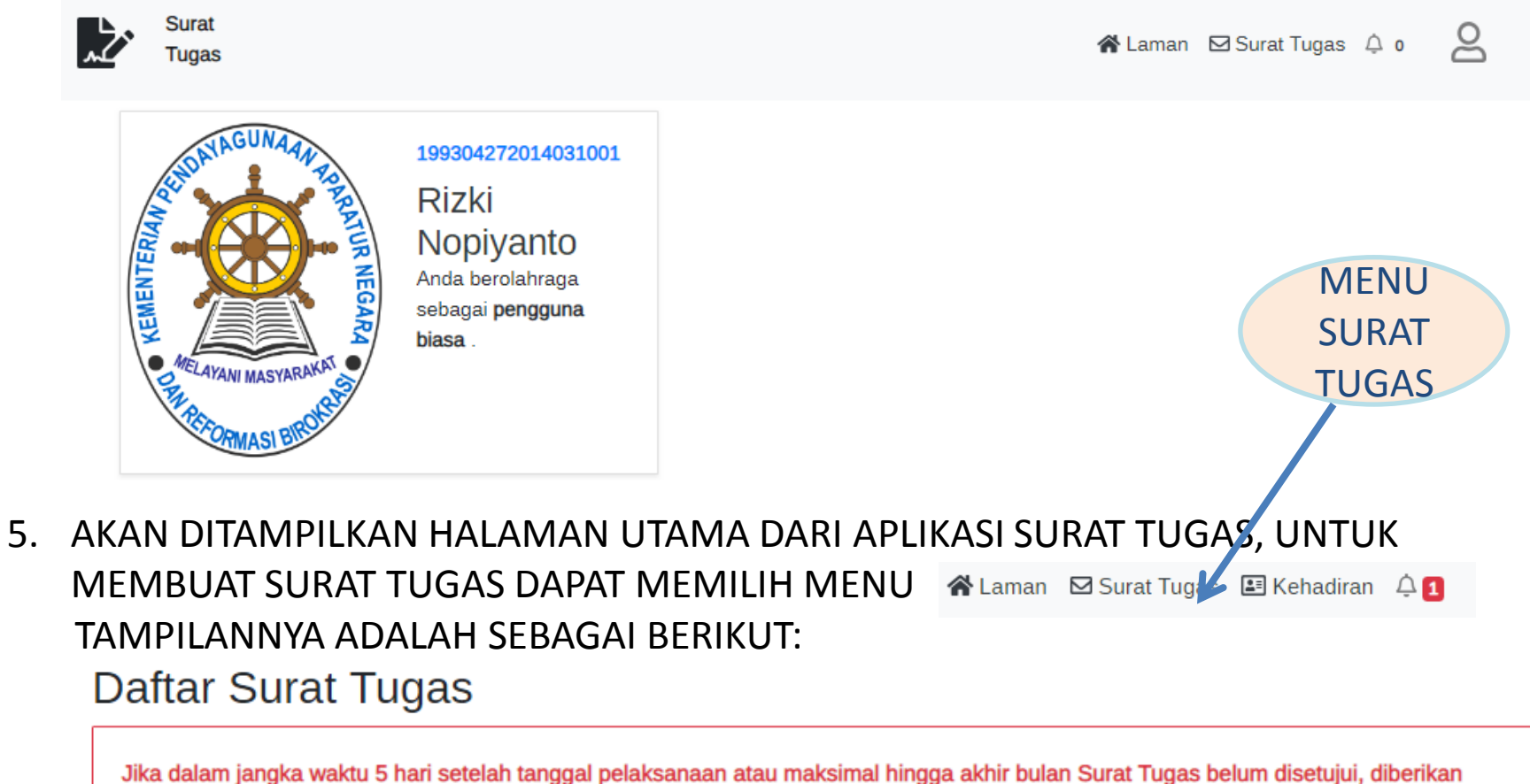

tanda tangan dan dikonfirmasikan kepada ADMIN Bag.Kepegawaian maka Surat Tugas dianggap batal

Hal

**El Buat Baru** Tampilkan 10 data

Cari:

 $11$ 

### 6. KLIK TOMBOL  $\boxed{\boxplus_{\text{Buat Baru}}}$  UNTUK MEMBUAT SURAT TUGAS

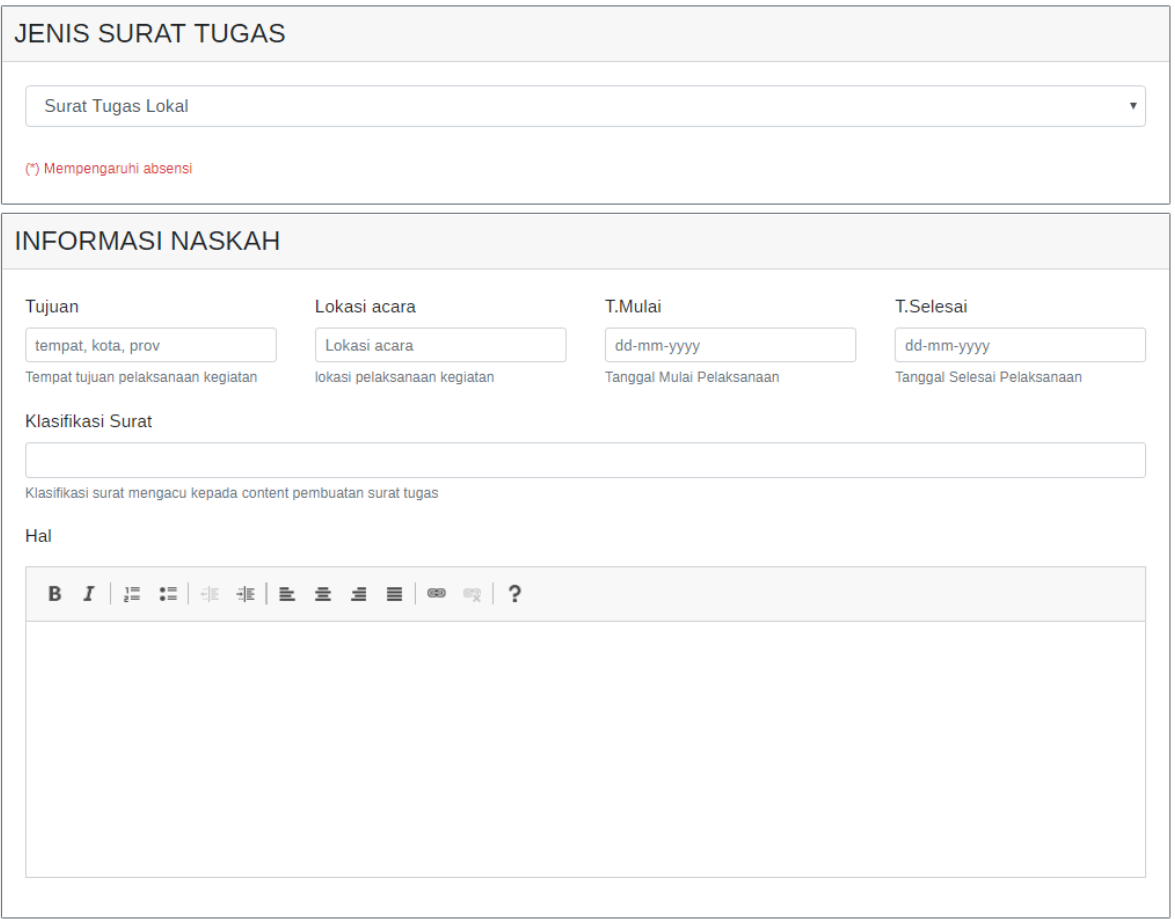

- Pilih jenis surat tugas akan akan dibuat
- Masukkan tujuan, lokasi acara, tangga mulai dan tanggal selesai dari Surat Tugas
- Masukkan juga klasifikasi surat tugas sesuai dengan kegiatannya
- Masukan perihal dari surat tugas *lalu geser halaman ke bawah:*

### 7. MEMASUKKAN KONTEN NASKAH SURAT TUGAS

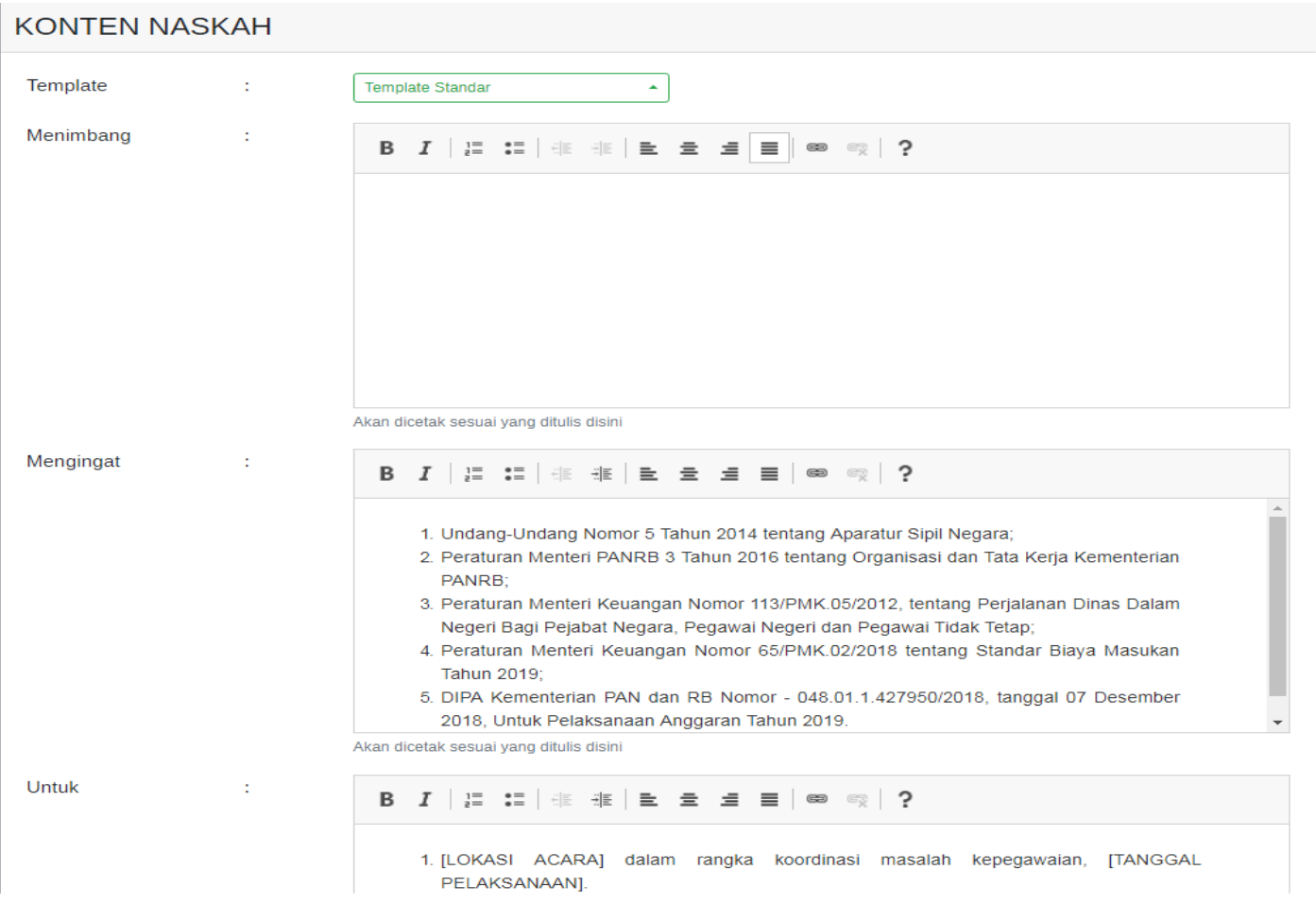

- Pilihan templete jika sudah pernah menyimpan surat tugas dengan template tertentu
- Ketikkan menimbang dari surat tugas tersebut
- Ketikkan mengingat dari surat tugas tersebut
- Lalu ketikkan juga untuk dari surat tugas tersebut *Jika sudah maka langkah selanjutnya turun ke halaman dibawahnya*

### 8. MEMASUKKAN PESERTA SURAT TUGAS

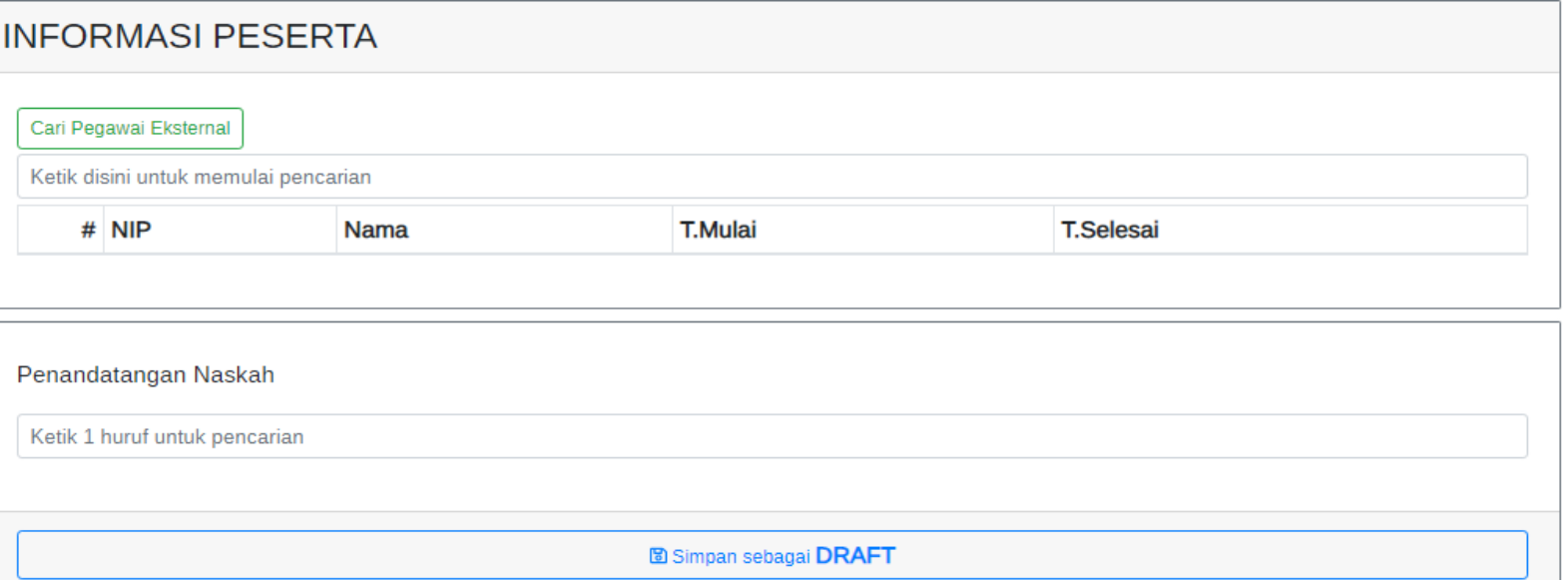

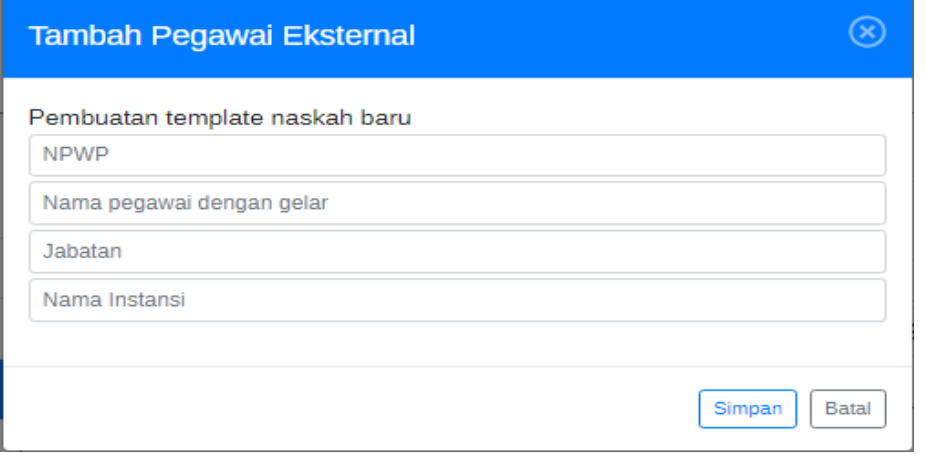

 Jika semua sudah diisi maka klik tombol untuk menyimpan 图 Simpan sebagai DRAFT

 Masukkan pejabat penanda tangan pada Penandatangan Naskah

Ketik 1 huruf untuk pencarian

 Masukkan nama peserta di kolom Ketik disini untuk memulai pencarian

 Untuk memasukan pegawai yang bukan pegawai MenPANRB klik

Cari Pegawai Eksternal

 Tampilannya adalah seperti pada halaman disamping, masukkan data NPWP, nama dan jabatan serta nama instansi, lalu tekan tombol Simpan

#### 9. KLIK ⊠ Surat Tugas SURAT TUGAS YANG SUDAH DI BUAT

![](_page_6_Picture_99.jpeg)

- Untuk melakukan perubahan data klik tombol <sup>2 Ubah</sup>
- Untuk melakukan menghapus dapat dilakukan dengan klik <sup>Thapus</sup>
- **Untuk melihat hasil surat tugas yang sudah dibuat dapat klik**  $\theta$  **Tinjau Cetak**
- Untuk mengajukan surat tugas kepada penanda tangan dan atasan peserta untuk mendapatkan persetujuan klik **O** Ajukan

### **B. ATASAN PESERTA SURAT TUGAS**

1. PERTAMA BUKA BROWSER (*CHROME, FIREFOX, atau lainnya*), LALU PADA ALAMAT WEB LALU MASUKKAN *st.menpan.go.id* 

 $\leftarrow$   $\rightarrow$  C https://st.menpan.go.id

2. MAKA AKAN DITAMPILKAN HALAMAN SEPERTI DIBAWAH INI

![](_page_7_Figure_4.jpeg)

3. SETELAH ITU KLIK TOMBOL MASUK UNTUK MASUK KE APLIKASI

#### 4. SETELAH ITU KLIK TOMBOL MASUK UNTUK MASUK KE APLIKASI

![](_page_8_Picture_1.jpeg)

A Laman ⊠ Surat Tugas 4

![](_page_8_Picture_60.jpeg)

5. AKAN DITAMPILKAN NOTIFIKASI UNTUK PERSETUJUAN STAFNYA YANG IKUT SERTA DALAM SURAT TUGAS , UNTUK MELIHAT SURAT TUGAS YANG ADA DAPAT DENGAN MENGKLIK MENU A Laman ⊠ Surat Tugas 4 0

TAMPILANNYA ADALAH SEBAGAI BERIKUT: **Daftar Surat Tugas** Jika dalam jangka waktu 5 hari setelah tanggal pelaksanaan atau maksimal hingga akhir bulan Surat Tugas belum disetujui, diberikan tanda tangan dan dikonfirmasikan kepada ADMIN Bag.Kepegawaian maka Surat Tugas dianggap batal **E** Buat Baru Tampilkan 10 data

![](_page_8_Picture_61.jpeg)

Menampilkan 1 sampai 1 dari 1 data

### **C. PEJABAT PENANDATANGAN SURAT TUGAS**

1. PERTAMA BUKA BROWSER (*CHROME, FIREFOX, atau lainnya*), LALU PADA ALAMAT WEB LALU MASUKKAN *st.menpan.go.id* 

 $\leftarrow$   $\rightarrow$  C https://st.menpan.go.id

2. MAKA AKAN DITAMPILKAN HALAMAN SEPERTI DIBAWAH INI

![](_page_9_Figure_4.jpeg)

3. SETELAH ITU KLIK TOMBOL MASUK UNTUK MASUK KE APLIKASI

#### 4. SETELAH ITU KLIK TOMBOL MASUK UNTUK MASUK KE APLIKASI

![](_page_10_Picture_60.jpeg)

5. AKAN DITAMPILKAN NOTIFIKASI UNTUK PERSETUJUAN SURAT TUGAS YANG HARUS DI TANDA TANGANI OLEH PEJABAT TERKAIT TAMPILANNYA ADALAH SEBAGAI BERIKUT: ర్గ

Daftar Surat Tugas

![](_page_10_Picture_61.jpeg)

## **D. MELIHAT KEHADIRAN**

![](_page_11_Picture_1.jpeg)

#### AKAN DITAMPILKAN HASIL SEBAGAI BERIKUT:

![](_page_11_Picture_45.jpeg)

#### **PILIH BULAN DAN TAHUN YANG AKAN DITAMPILKAN**

**LALU KLIK** Tampilkan

## **TERIMA KASIH**